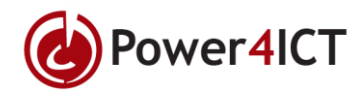

# 1 - Stap voor stap handleiding hoe u Skype installeert & instelt.

- 1. Ga naar " <https://www.skype.com/nl/> " Vervolgens komt u uit bij de hoofdpagina van skype.
- 2. Vervolgens klikt u op de blauwe knop "Skype downloaden" daar klikt u op.

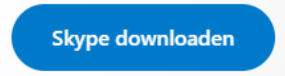

3. Vervolgens komt u op een pagina uit waar u kan kiezen welk besturingssysteem bij uw skype versie hoort.

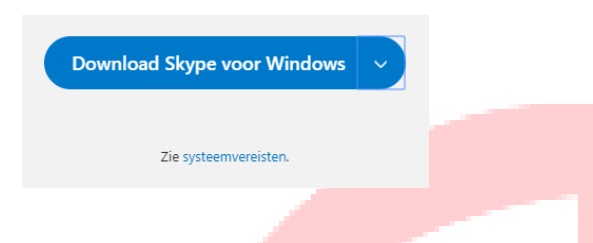

U klikt op het witte pijltje. Dan selecteert u de download optie die overeenkomt met uw besturingssysteem.

## 2 – Skype installeren | Windows

#### 1: Applicatie installeren

- 1. Ga naar " <https://www.skype.com/nl/> " Vervolgens komt u uit bij de hoofdpagina van skype.
- 2. Vervolgens klikt u op de blauwe knop "Skype downloaden" daar klikt u op.

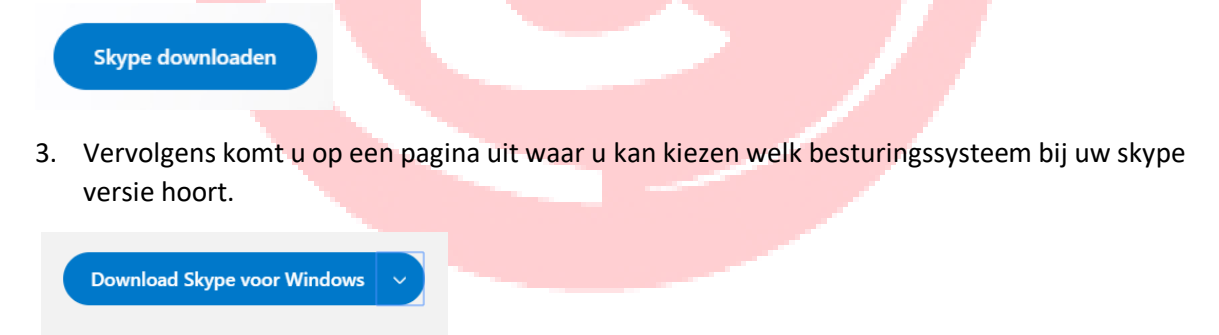

U klikt op het witte pijltje. Dan selecteert u de download optie die overeenkomt met uw besturingssyteem.

- 4. Open links onderin uw scherm het installatie bestand.
- 5. Vervolgens komt er een melding op uw scherm waar staat. "Wilt u toestaan dat deze app wijzigingen aanbrengt op uw apparaat?" Klik op "Ja" of op "Yes"
- 6. Daarna verschijnt er een installatie bestand. Klik daar op "Installeren".

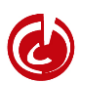

#### **Power4ICT B.V.**

Zie systeemvereisten.

Nassaustraat 16-1 **T** +31 (0)30 760 08 88[www.power4ict.nl](http://www.power4ict.nl/) 3601 BG Maarssen *(NL*) [info@power4ict.nl](mailto:info@power4ict.nl) [support@power4ict.nl](mailto:support@power4ict.nl)

7. Als de installatie is afgerond opent zich een venster dat er zo uitziet: Klik "Doe mee!" S Skype  $\mathbf{x}$ 

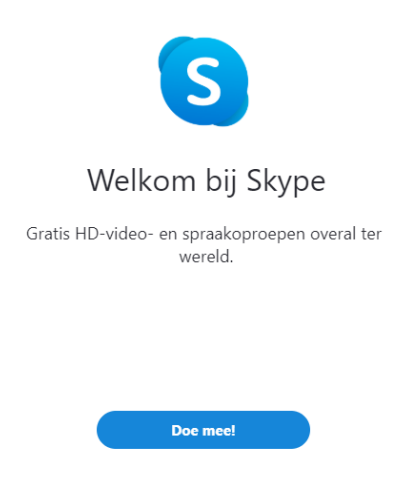

- 8. Na dat u op "Doe mee!" heeft gedrukt staat er "Aanmelden of maken" daar klikt u op.
- 9. Vervolgens logt u in met uw gegevens.

#### 2: Contactpersoon toevoegen | Windows

10. Nadat u succesvol heeft ingelogd komt u op het home scherm van uw Skype applicatie.

Dat ziet er zo uit:

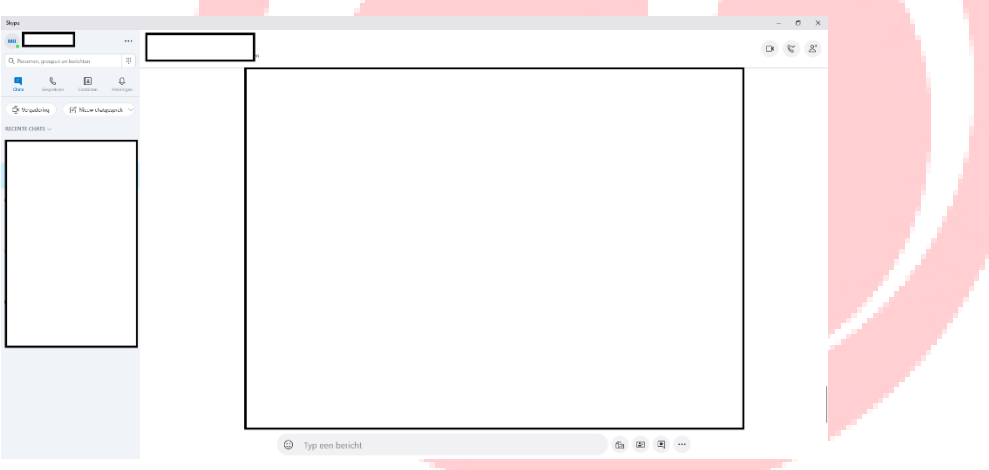

- 11. Vervolgens ziet u linksboven in uw scherm de kopjes "Chats" "Gesprekken" "Contacten" & "Meldingen" staan. U klikt op Contacten.
- 12. Als dat scherm geopend is komt er een witte knop te staan met "Nieuwe Contactpersoon"

&\* Nieuwe contactpersoon

Daar klikt u op.

13. Daarna verschijnt er een venster waar u kan kiezen hoe u de contactpersoon wilt toevoegen (u mag dit zelf kiezen)

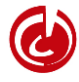

## 2 - Installeren voor Mac

### 1: Applicatie installeren | Mac

- 1. Ga naar " <https://www.skype.com/nl/> " Vervolgens komt u uit bij de hoofdpagina van skype.
- 2. Vervolgens klikt u op de blauwe knop "Skype downloaden"

Skype downloaden

Daar klikt u op.

- 3. Vervolgens komt u op een pagina uit waar u kan kiezen welk besturingssysteem bij uw skype versie hoort.
- 4. U ziet op de pagina een blauw balkje staan. In dat balkje staat "Download Skype voor Windows" en een klein pijltje dat naar beneden wijst. U klikt op het kleine pijltje.
- 5. Vervolgens klikt u op "Download Skype voor Mac"
- 6. Daarna gaat u naar uw download folder op uw Mac. Daar staat "Skype voor Mac" dubbelklik.
- 7. Na dat u dit heeft gedaan opent zich het "Finder" venster.
- 8. Er wordt daarmee aangegeven om de Skype app naar uw Applicatie folder te slepen.
- 9. Daarna zoekt u naar het Skype icoon en open die.
- 10. Vervolgens komt er een venster waarin staat "Doe Mee" klik dat aan
- 11. Daarna komt er een venster waarin staat "Aanmaken of Aanmelden" klik dat aan
- 12. Vervolgens logt u in met uw gegevens.
- 13. Daarna verschijnt het Skype programma. Dat ziet er zo uit:

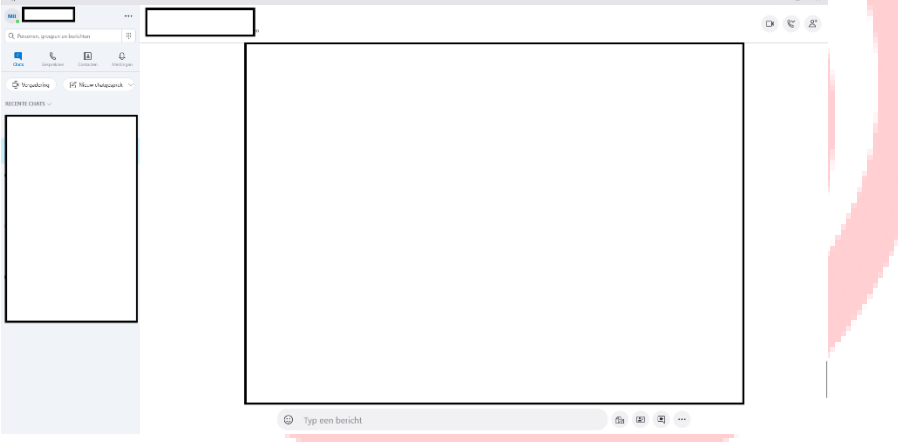

### 2: Contactpersoon toevoegen | Mac

14. Nu het Skype programma geopend is staat ziet u links boven 4 icoontjes.

"Chats" "Gesprekken" "Contacten" "Meldingen"

- 15. Vervolgens ziet u linksboven in uw scherm de kopjes "Chats" "Gesprekken" "Contacten" & "Meldingen" staan. U klikt op Contacten.
- 16. Als dat scherm geopend is komt er een witte knop te staan met "Nieuwe Contactpersoon"

& Nieuwe contactpersoon

Daar klikt u op.

17. Daarna verschijnt er een venster waar u kan kiezen hoe u de contactpersoon wilt toevoegen (u mag zelf kiezen)

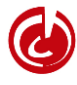